## ZOOM 会議を開催する手順

ICT 教育基盤センター

2021 年 2 年 25 日

開催方法

ZOOM のミーティングをスケジュールして、参加者に対して URL で招待を行う方法

- 1. ZOOM のアプリケーションを開きます。
- 2. 「スケジュール」をクリックします。

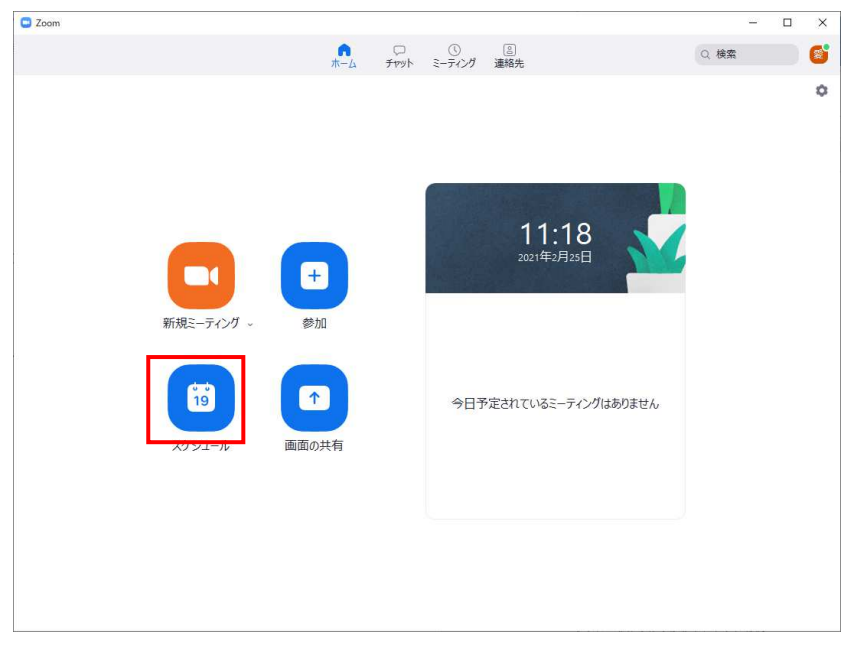

3. 下記の画面が表示されます。赤い枠にチェックを入れ「保存」をクリックします。

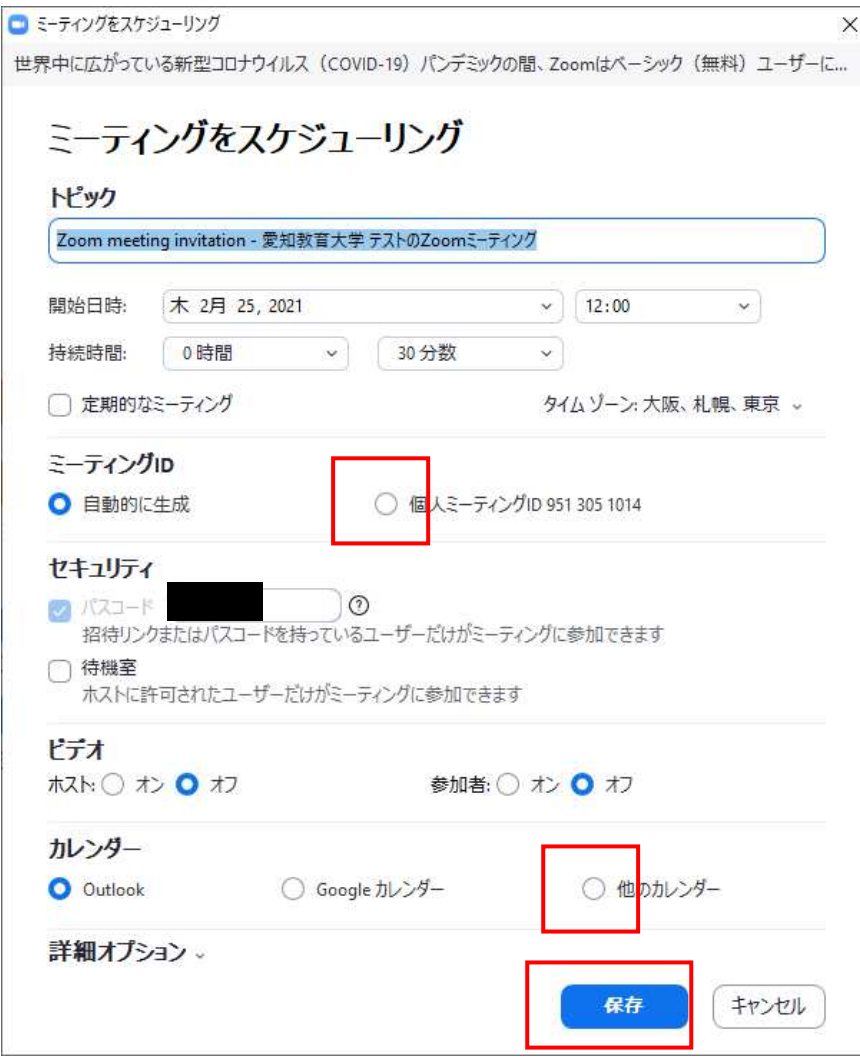

説明:

- A. 開始日時:を入力します
- B. ミーティング ID: 「個人ミーティング ID」にチェックを入れます。
- C. セキュリティ: パスワードを任意で記入する事でミーティング参加時に参加者へ入力 を促します。
- D. ビデオ: 参加した際に参加者の状態を設定できます。
- E. カレンダー:指定したカレンダーに登録できます。

## 4. 「クリップボードにコピー」をクリックします。

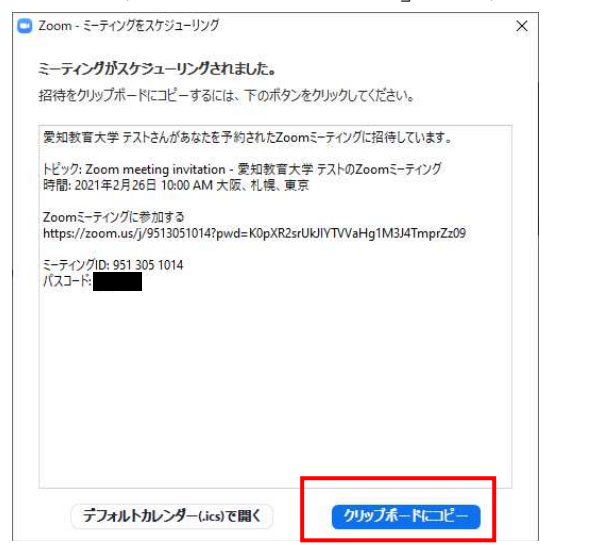

5. メモやメール等に張り付ける事で、参加者に周知することができます。

**THE TERM** · XE帳 ファイル(E) 編集(E) 書式(O) 表示(V) ヘルプ(H) 愛知教育大学 テストさんがあなたを予約されたZoomミーティングに招待しています。 トビック: Zoom meeting invitation - 愛知教育大学 テストのZoomミーティング<br>時間: 2021年2月26日 10:00 AM 大阪、札幌、東京 Zoomミーティングに参加する<br>https://zoom.us/j/9513051014?pwd=K0pXR2srUkJIYTVVaHg1M3J4TmprZz09 ミーティングID: 951 305 1014<br>パスコード:

ZOOM の会議の開催方法:

1. 先程予約したミーティングがアプリ内に表示されるので「開始」をクリックします。

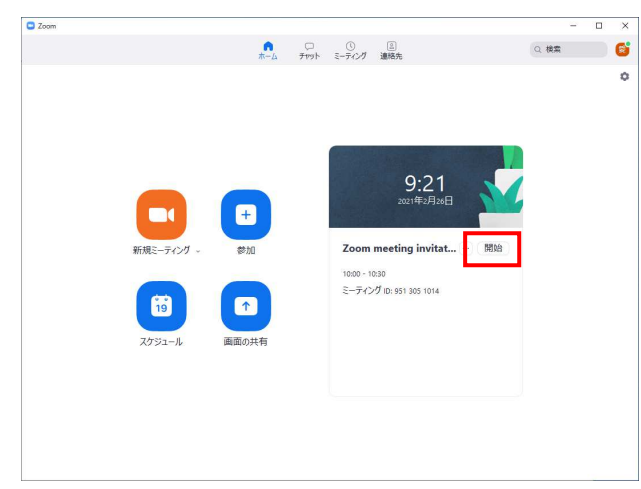

2. 下記の画面になれば開催できています。

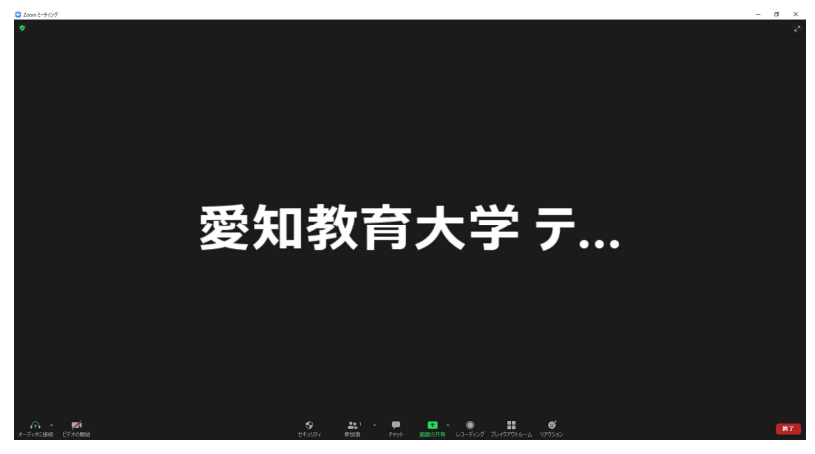

## 注意

・「セキュリティ」から「待機室を有効化」にチェックを入れてください。 →招待した人で所有者が承認した人のみがミーティングに参加できる様になります。

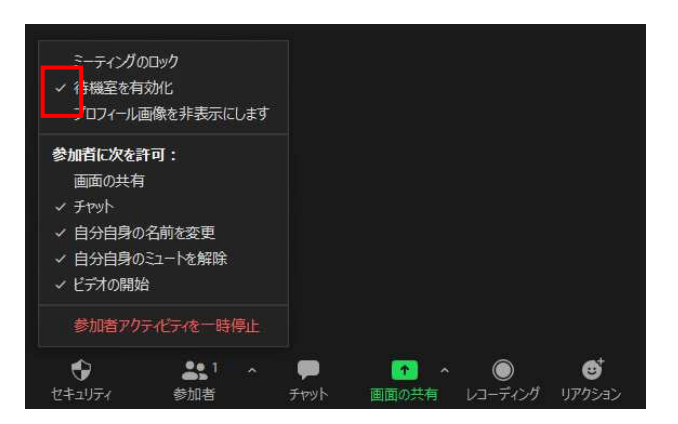